Как подать проект на Конференцию?!

# **ПОЭТАПНАЯ ТЕХНИЧЕСКАЯ ИНСТРУКЦИЯ**

Для подачи проекта Вам необходимо зарегистрироваться на сайте [www.nntk-smr.ru](http://www.nntk-smr.ru/) В правом верхнем углу нажать кнопку **«Регистрация»**

#### *Шаг 1. Выбор статуса регистрации.*

- выбираем «Я являюсь резидентом РФ» Да;
- выбираем «Статус регистрации на конференцию» Автор/соавтор

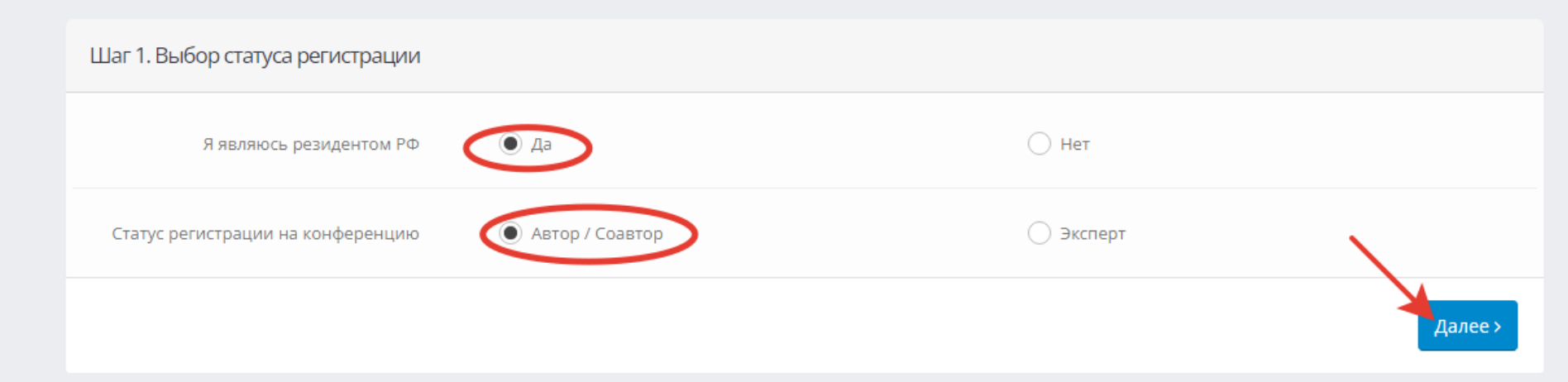

## *Шаг 2. Внесение персональных данных.*

Заполняем стандартный шаблон анкеты с персональными данными. Все поля с красной звездочкой \* - обязательны для заполнения.

*Рекомендация:* при заполнении «ФИО» выбирать варианты из выпадающего списка.

*Рекомендация:* в строке «E-mail (логин)\*» *-* указывать адрес личной электронной почты (с доменом, например: mail.ru; yandex.ru, rambler.ru и т.д.) а не корпоративной. На указанный адрес электронной почты Вам придёт ссылка, по которой обязательно нужно перейти для подтверждения e-mail. Обращаем Ваше внимание, если ссылка не пришла на почту в течении 15 секунд, необходимо проверить «спам».

(см. пример заполнения анкеты ниже).

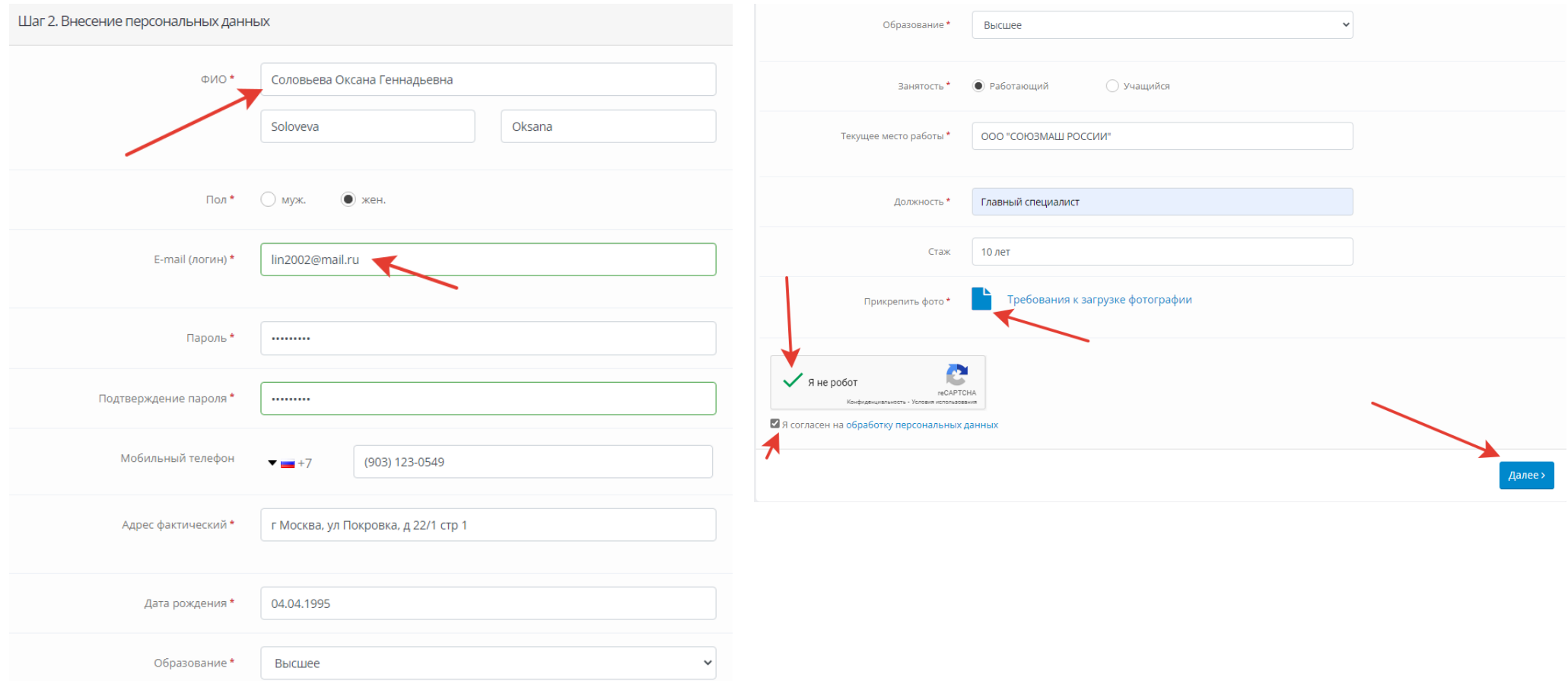

Обращаем Ваше внимание, что в поле «Прикрепить фото» есть <u>Требования к фотографии,</u> с которыми необходимо внимательно ознакомиться. В последствии, если Ваш проект победит на Конференции, фото будет отображаться на сайте, поэтому фотографию следует подобрать в деловом стиле.

#### *Шаг 3. Подача заявки. Автор*

Заполняется форма заявки проекта.

Пояснение к заполнению формы заявки:

 В строке «ID соавтора» можно добавить соавтора проекта (если в разработке проекта участвовал коллектив авторов, и Вы хотите отобразить эту информацию в заявке). Для этого каждый соавтор должен заранее пройти регистрацию на сайте, т.е. заполнить шаг 1 и шаг 2, но форму подачи проекта не заполнять, т.к. проект на Конференцию может подать только основной автор проекта.

 В поле «Файлы к проекту» можно прикрепить любые файлы, которые включают в себя: графики, чертежи, диаграммы, расчёты и формулы, фотографии раскрывающие содержание проекта. Также если у Вас подготовлена презентация к проекту можно прикрепить и ее.

 После заполнения всех строк и прикрепления файлов по проекту в низу экрана, в правом углу не забудьте нажать кнопочку «Добавить проект». С этого момента Ваш проект зарегистрирован на сайте и становится участником Конференции.

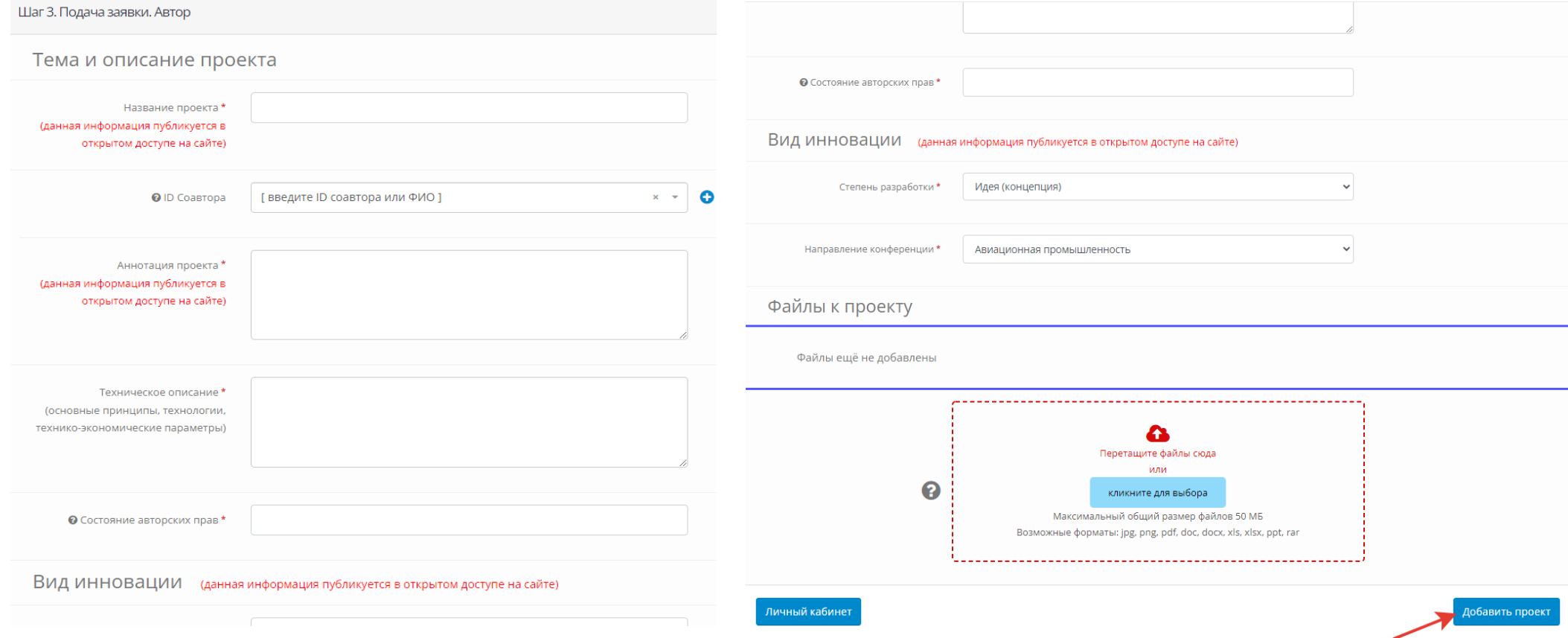

Если Вы прошли только 1 и 2 шаг регистрации, т.е. зарегистрировали свой личный кабинет, но Вам требуется время для подготовки документов по проекту, то добавить проект Вы можете до 15 мая 2022 года. Для этого необходимо зайти в свой кабинет на сайте под своим логином и паролем и «Добавить проект на ННТК».

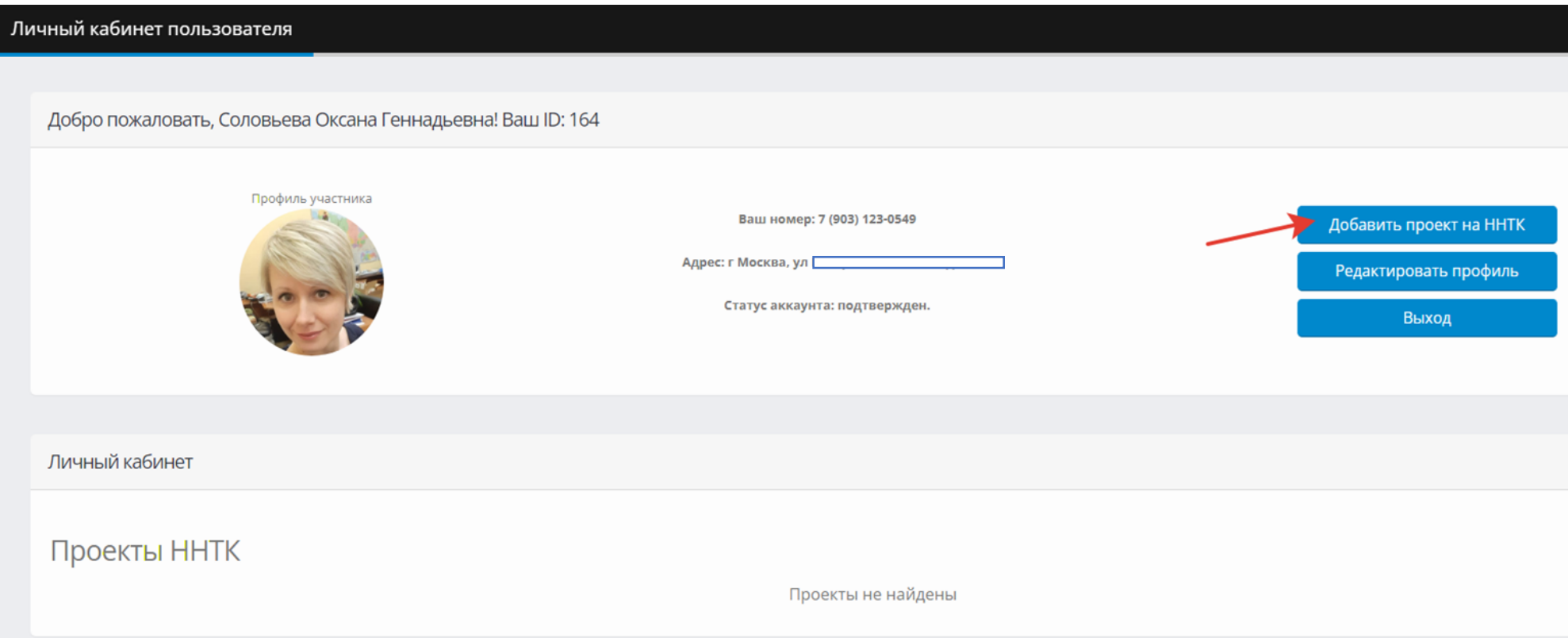

### *СПРАВОЧНО: Оценка проекта на 1 этапе Конференции.*

Национальная научно-техническая конференция проходит в 3 этапа.

После подачи заявки Ваш проект назначается для предварительной оценки членам Экспертной комиссии Конференции.

На 1 этапе оценка проектов будет проходить только на сайте в «личном кабинете автора» по 2м критериям:

- 1. Полнота заполнения заявки;
- 2. Соответствие утвержденному перечню направлений конференции.

Количество экспертов оценивших «положительно» или «отрицательно» Ваш проект можно увидеть с права по «счётчику».

Если у экспертов возникнут уточняющие вопросы по вашему проекту, для того что бы допустить его во 2 этап Конференции, предусмотрена возможность переписки в строке «Комментарии».

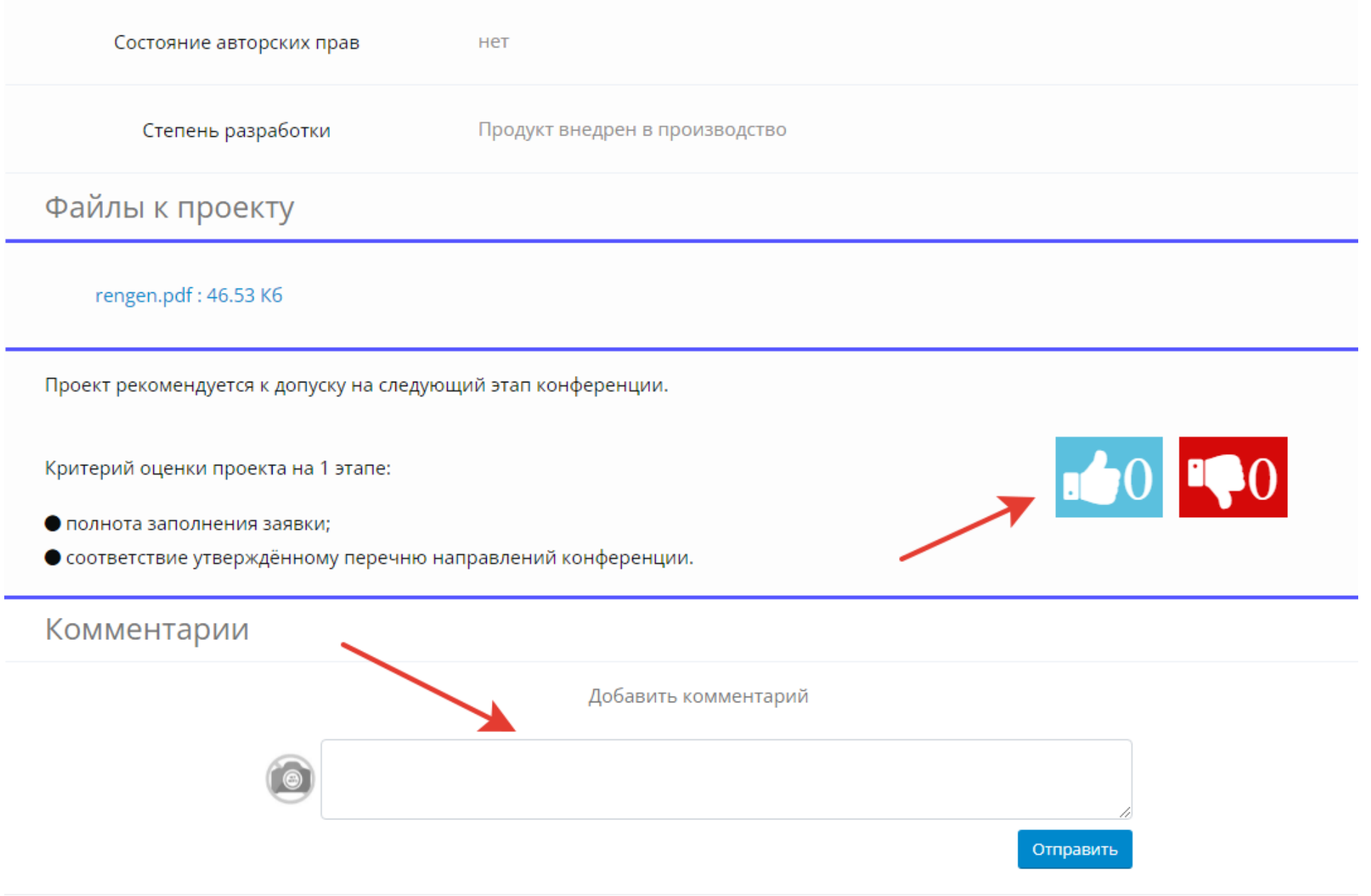